*Instalación del adaptador de puntuación de IBM SPSS Modeler 18.1*

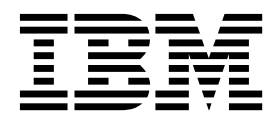

# **Contenido**

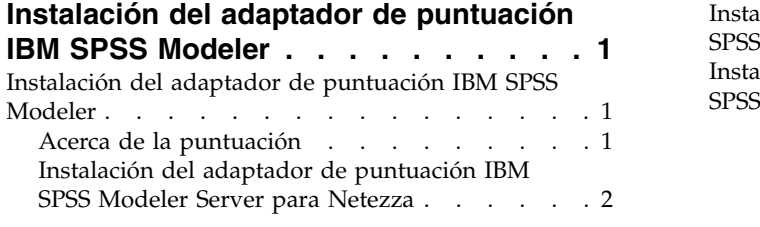

[Instalación del adaptador de puntuación IBM](#page-6-0) [SPSS Modeler Server para Teradata](#page-6-0) . . . . . . [3](#page-6-0) [Instalación del adaptador de puntuación de IBM](#page-8-0) [SPSS Modeler Server para DB2 LUW.](#page-8-0) . . . . . [5](#page-8-0)

# <span id="page-4-0"></span>**Instalación del adaptador de puntuación IBM SPSS Modeler**

# **Instalación del adaptador de puntuación IBM SPSS Modeler**

En algunas bases de datos es posible activar la retrotracción SQL de la mayoría de los nuggets de modelo de SPSS Modeler. De esta forma, se puede llevar a cabo la puntuación de modelos dentro de la base de datos sin necesidad de extraer los datos antes de realizar la puntuación. Esta retrotracción puede utilizar el SQL nativo en SPSS Modeler o, si está disponible, utilizar adaptadores de puntuación de SQL adicionales adaptados para distintas bases de datos.

Los adaptadores de puntuación dan soporte a la puntuación de la mayoría de nuggets de modelo en una ruta, con las siguientes excepciones:

- v Las Reglas de asociación (con datos de lista, Series temporales, Secuencia, PCA, STP y no pueden utilizarse.
- v Los modelos de asociación no dan soporte al formato transaccional.
- v Text Analytics (TA) La modalidad de campo está soportada en DB2 LUW, pero no en las otras bases de datos. Cuando se utiliza el adaptador de puntuación de TA en la modalidad de campo, la longitud de fila devuelta puede contener muchas columnas de resultados de puntuación, lo que puede exceder algunos límites de base de datos. Por ejemplo, puede aparecer el mensaje de error TOO MANY ITEMS RETURNED IN SELECT OR INSERT LIST. A veces, estos límites pueden modificarse en la base de datos pero, si no es posible, el enfoque recomendado es utilizar la modalidad de registro para puntuar el modelo.

Utilice adaptadores de puntuación que permitan que los datos puedan ser puntuados por los modelos generados dentro de la base de datos para evitar la transferencia de datos. SPSS Modeler permite la integración con bases de datos de IBM y no de IBM, y permite que los modelos se desplieguen con más rapidez y con mayor eficiencia.

Mientras los adaptadores de puntuación se instalan en las bases de datos pertinentes, la opción de generación de SQL genera un adaptador de puntuación de SQL de forma predeterminada, a menos que elija específicamente omitir esta opción. Las bases de datos para las que están disponibles los adaptadores de puntuación son:

- Netezza
- Teradata
- DB2 LUW

# **Acerca de la puntuación**

En IBM® SPSS Modeler, los datos de puntuación se definen al desplegar un modelo predictivo sobre datos nuevos con resultado desconocido. Este modelo predictivo procesa los datos entrantes y ofrece una puntuación predictiva sobre la probabilidad de un evento. Por ejemplo, cuando tiene lugar una transacción de un pago en línea, un modelo predictivo procesa los datos de entrada y proporciona una puntuación predictiva que da la probabilidad de que una transacción sea auténtica o sea un fraude.

El proceso normal en SPSS Modeler consiste en que, cuando un modelo recibe datos entrantes, evalúa la entrada utilizando datos históricos procedentes de una base de datos y genera una salida con la puntuación predicha. Dicha puntuación da una probabilidad relativa a un evento para el que se ha construido un modelo de análisis predictivo.

El proceso del modelo predictivo que utiliza un adaptador de puntuación se diferencia de este en que el adaptador de puntuación habilita la evaluación de cada registro y, para producir una puntuación (o

<span id="page-5-0"></span>predicción) en la base de datos sin necesidad de exportar los datos desde una base de datos, lo pasa por el modelo y lo vuelve a importar, acelerando de este modo todo el proceso.

# **Instalación del adaptador de puntuación IBM SPSS Modeler Server para Netezza**

Si tiene instalada una versión anterior del adaptador de puntuación para Netezza, primero debe desinstalarla de la siguiente manera:

- 1. Localice el archivo ejecutable denominado Desinstalar adaptador de puntuación de IBM SPSS Modeler Server para Netezza en el directorio de instalación del adaptador de puntuación de Netezza. Está en una carpeta denominada Desinstalar adaptador de puntuación de IBM SPSS Modeler Server para Netezza.
- 2. Ejecute el archivo ejecutable desde la consola o utilizando la interfaz gráfica de usuario (GUI). Siga las instrucciones del desinstalador para desinstalar el adaptador de puntuación.
- 3. Si recibe un mensaje de que algunos elementos no han podido eliminarse, vaya al directorio raíz donde ha estado el adaptador (el directorio cfscoring, por ejemplo) y ejecute el comando rm -rf en los directorios listados que no se han eliminado. Esto los eliminará.
- 4. Continúe con los pasos siguientes para instalar la nueva versión del adaptador de puntuación.

En función de la configuración de su base de datos, puede instalar desde la consola o usando una interfaz gráfica de usuario (GUI). No obstante, el primer paso es igual en ambos métodos:

v Ejecute el script de instalación *install.bin*. Asegúrese de que el *usuario nz* puede ejecutar *install.bin* como ese usuario.

#### **Instalación de consola**

- 1. Se muestran los detalles de introducción. Pulse Intro para continuar.
- 2. Se mostrará la información de licencias. Lea la licencia, escriba Y para aceptarla y pulse Intro para continuar.
- 3. Se le solicitará que escriba la ubicación de instalación. Se muestra la ubicación de instalación predeterminada; sin embargo, si su instalación es distinta, escriba la ubicación revisada y pulse Intro.

**Nota:** La instalación debe hacerse en la ruta /nz/export/.

4. Se le pedirá que escriba el nombre de la base de datos, así como el nombre de usuario y la contraseña de la base de datos.

**Nota:** El usuario de la base de datos debe tener permisos de acceso a la base de datos para inicializarla y registrar los módulos udf.

- 5. Se mostrará un resumen de instalación previa para confirmar sus entradas hasta el momento. Pulse Intro para continuar.
- 6. Se mostrará un mensaje que le comunicará que la rutina de instalación está lista para ejecutarse. Pulse Intro para continuar.
- 7. Se mostrará una barra de progreso durante la ejecución de la rutina de instalación. Cuando finalice la instalación, pulse Intro para salir del instalador.

#### **Instalación de interfaz gráfica de usuario**

- 1. Se muestran los detalles de introducción. Pulse en **Siguiente** para continuar.
- 2. Se mostrará la información de licencias. Lea la licencia, seleccione la opción de aceptar y pulse en **Siguiente** para continuar.
- 3. Se le solicitará que seleccione la ubicación de instalación. Se muestra la ubicación de la instalación predeterminada de ; sin embargo, si su instalación es distinta, pulse **Seleccionar** para explorar la nueva ubicación. Cuando se muestre la ubicación correcta, pulse **Siguiente**.

<span id="page-6-0"></span>4. Se le pedirá que escriba el nombre de la base de datos, así como el nombre de usuario y la contraseña de la base de datos.

**Nota:** El usuario de la base de datos debe tener permisos de acceso a la base de datos para inicializarla y registrar los módulos UDF.

- 5. Se mostrará un resumen de instalación previa para confirmar sus entradas hasta el momento. Pulse **Instalar** para continuar.
- 6. Se mostrará una barra de progreso durante la ejecución de la rutina de instalación. Cuando finalice la instalación, pulse **Listo** para salir del instalador.

Cuando haya completado estos pasos, el adaptador de puntuación estará listo para recibir trabajo.

**Nota:** El UDF de Netezza tiene un límite de 64 campos que puede procesar el adaptador de puntuación. Si se excede ese límite de campos, aparece el mensaje de error de validación: Error de validación de SQL: HY000[46] ERROR: No se pueden pasar más de 64 argumentos a una función y la puntuación de modelos continúa sin utilizar el adaptador de puntuación.

## **Instalación del adaptador de puntuación IBM SPSS Modeler Server para Teradata**

Si tiene instalada una versión anterior del adaptador de puntuación para Teradata, primero debe desinstalarla de la siguiente manera:

- 1. Localice el archivo ejecutable denominado Desinstalar adaptador de puntuación de IBM SPSS Modeler Server para Teradata en el directorio de instalación del adaptador de puntuación de Teradata. Está en una carpeta denominada Desinstalar adaptador de puntuación de IBM SPSS Modeler Server para Teradata.
- 2. Ejecute el archivo ejecutable desde la consola o utilizando la interfaz gráfica de usuario (GUI). Siga las instrucciones del desinstalador para desinstalar el adaptador de puntuación.
- 3. Si recibe un mensaje de que algunos elementos no han podido eliminarse, vaya al directorio raíz donde ha estado el adaptador (el directorio cfscoring, por ejemplo) y ejecute el comando rm -rf en los directorios listados que no se han eliminado. Esto los eliminará.
- 4. Continúe con los pasos siguientes para instalar la nueva versión del adaptador de puntuación.

En función de la configuración de su base de datos, puede instalar desde la consola o usando una interfaz gráfica de usuario (GUI). No obstante, el primer paso es igual en ambos métodos:

v Inicie la sesión como *raíz* o *usuario DBA* y ejecute el script de instalación *install.bin*. para poder hacerlo, debe tener los permisos de acceso a la carpeta de instalación. El usuario de la instalación también debe tener permisos CREATE FUNCTION.

#### **Instalación de consola**

- 1. Se muestran los detalles de introducción. Pulse Intro para continuar.
- 2. Se mostrará la información de licencias. Lea la licencia, escriba Y para aceptarla y pulse Intro para continuar.
- 3. Se le solicitará que escriba la ubicación de instalación. Se muestra la ubicación de instalación predeterminada; sin embargo, si su instalación es distinta, escriba la ubicación revisada y pulse Intro.
- 4. Especifique el ID de TPD de la base de datos. Pulse Intro para continuar.
- 5. Especifique el nombre de usuario. Pulse Intro para continuar.
- 6. Especifique la contraseña. Pulse Intro para continuar.
- 7. Se mostrará un resumen de instalación previa para confirmar sus entradas hasta el momento. Pulse Intro para continuar.
- 8. Se mostrará un mensaje que le comunicará que la rutina de instalación está lista para ejecutarse. Pulse Intro para continuar.
- 9. Se mostrará una barra de progreso durante la ejecución de la rutina de instalación. Cuando finalice la instalación, pulse Intro para salir del instalador.
- 10. Si la tabla *Componentes* existe en la base de datos, aparecerá un mensaje de confirmación. Escriba Y para seguir creando tablas y funciones en la base de datos o N para saltarse este paso. *Nota*: Si se salta este paso, deberá crear manualmente las tablas y funciones posteriormente utilizando initdb.sh, que se encuentra en la carpeta <ruta instalación>\setup.

### **Instalación de interfaz gráfica de usuario**

- 1. Se muestran los detalles de introducción. Pulse en **Siguiente** para continuar.
- 2. Se mostrará la información de licencias. Lea la licencia, seleccione la opción de aceptar y pulse en **Siguiente** para continuar.
- 3. Se le solicitará que seleccione la ubicación de instalación. Se muestra la ubicación de la instalación predeterminada de ; sin embargo, si su instalación es distinta, pulse **Seleccionar** para explorar la nueva ubicación. Cuando se muestre la ubicación correcta, pulse **Siguiente**.
- 4. Especifique el ID de TDP de la base de datos, el nombre y la contraseña y pulse **Siguiente** para continuar.
- 5. Se mostrará un resumen de instalación previa para confirmar sus entradas hasta el momento. Pulse **Instalar** para continuar.
- 6. Se mostrará una barra de progreso durante la ejecución de la rutina de instalación. Cuando finalice la instalación, pulse **Listo** para salir del instalador.
- 7. Si la tabla *Componentes* existe en la base de datos, aparecerá un mensaje de confirmación. Pulse **Sí** para seguir creando tablas y funciones en la base de datos o **No** para saltarse este paso. *Nota*: Si se salta este paso, deberá crear manualmente las tablas y funciones posteriormente utilizando initdb.sh, que se encuentra en la carpeta <ruta instalación>\setup.

Cuando haya completado estos pasos, el adaptador de puntuación estará listo para recibir trabajo.

**Nota:** Las UDF y la tabla COMPONENTS también se instalan el la base de datois predeterminada del usuario que instala el adaptador de puntuación.

### **Compartir el adaptador de puntuación**

Para compartir el adaptador de puntuación con otros usuarios de Teradata:

- 1. Otorgue los siguientes privilegios al usuario:
	- v SELECT y EXECUTE FUNCTION para la base de datos donde está instalado el adaptador de puntuación.
	- v INSERT en la tabla COMPONENTS de la base de datos donde está instalado el adaptador de puntuación.
- 2. Cuando una conexión de base de datos se realiza con Teradata con el adaptador de puntuación instalado, abra el cuadro de diálogo Valores predefinidos de base de datos, habilite **Utilizar esquema de adaptador de puntuación de servidor** y seleccione el esquema en la lista desplegable **Esquema de adaptador de puntuación de servidor**.

**Nota:** El cuadro de diálogo Valores predefinidos de base de datos es distinto para la diferentes bases de datos y no se puede utilizar con scripts; por lo tanto, este paso solo se lleva a cabo en el cliente de SPSS Modeler.

### **Cómo evitar errores de SQL en las entradas de fecha y hora**

Si el controlador ODBC para el formato de Fecha u Hora se establece en Entero, y especifica una tabla de entrada que contiene campos codificados como Fecha, Hora o Indicación de fecha y hora, Teradata muestra un mensaje de error SQL y no puede procesar esos campos.

<span id="page-8-0"></span>Para evitar que se produzca el error, siga estos pasos:

- 1. Abra el administrador de origen de datos ODBC.
- 2. Abra el DSN que utiliza el controlador de Teradata.
- 3. Pulse **Opciones >>** para abrir el recuadro de diálogo Opciones del controlador ODBC de Teradata.
- 4. En la esquina superior derecha del recuadro de diálogo, establezca **Formato de fecha y hora** en AAA.
- 5. Guarde los cambios.
- 6. En IBM SPSS Modeler Server, elimine la conexión y vuelva a conectarse al DSN que utiliza el controlador Teradata.

**Nota:** En Unix/Linux, la opción se denomina: **DateTimeFormat**.

### **Controladores Teradata y valores datetime\_now nulos**

Cuando se utiliza el controlador Teradata DataDirect, SQL\_COLUMN\_TYPE puede devolver un valor nulo. La alternativa es utilizar el controlador Teradata nativo.

### **Instalación del adaptador de puntuación de IBM SPSS Modeler Server para DB2 LUW.**

**Nota:** El adaptador de puntuación de DB2 LUW sólo está disponible en DB2 ejecutándose en LINUX o AIX.

**Nota:** Puede que el adaptador de puntuación de IBM SPSS Modeler Server entre en conflicto con el proceso incluido DB2 LUW ANALYZE\_TABLE para SAS porque comparten el mismo soporte integrado de DB2.

Si tiene instalada una versión anterior del adaptador de puntuación para DB2 LUW, primero debe desinstalarla de la siguiente manera:

- 1. Localice el archivo ejecutable denominado Desinstalar adaptador de puntuación de IBM SPSS Modeler Server para DB2 en el directorio de instalación del adaptador de puntuación de DB2. Está en una carpeta denominada Desinstalar adaptador de puntuación de IBM SPSS Modeler Server para DB<sub>2</sub>.
- 2. Ejecute el archivo ejecutable desde la consola o utilizando la interfaz gráfica de usuario (GUI). Siga las instrucciones del desinstalador para desinstalar el adaptador de puntuación.
- 3. Si recibe un mensaje de que algunos elementos no han podido eliminarse, vaya al directorio raíz donde ha estado el adaptador (el directorio cfscoring, por ejemplo) y ejecute el comando rm -rf en los directorios listados que no se han eliminado. Esto los eliminará.
- 4. Continúe con los pasos siguientes para instalar la nueva versión del adaptador de puntuación.

Antes de instalar, deberá cerrar el proceso incluido DB2 LUW ANALYZE\_TABLE utilizando el script db2ida\_epspss.sh proporcionado en la carpeta de instalación del adaptador de puntuación de IBM SPSS Modeler Server. Para hacerlo, utilice el comando de DB2: *db2ida\_epspss.sh stop*.

Tras la instalación, el proceso incluido DB2 LUW ANALYZE\_TABLE debería iniciarse automáticamente mediante *db2start*. Sin embargo, si se instala el adaptador mientras una instancia de DB2 está activa, podrá iniciarse el proceso incluido DB2 LUW ANALYZE\_TABLE de forma manual utilizando el comando: *db2ida\_epspss.sh start*.

**Nota:** DB2 LUW ANALYZE\_TABLE no soporta la cláusula de extensión de tabla WITH si contiene UNION ALL. Esto puede provocar un error si se intenta utilizar esta expresión en un nodo de IBM SPSS Modeler que genera UNION o UNION ALL SQL como, por ejemplo, el nodo Añadir.

En función de la configuración de su base de datos, puede instalar desde la consola o usando una interfaz gráfica de usuario (GUI). No obstante, el primer paso es igual en ambos métodos:

v Ejecute el script de instalación *install.bin*. Asegúrese de que el *usuario de db2* pueda ejecutar *install.bin* y ejecútelo con dicho usuario.

#### **Instalación de consola**

- 1. Se muestran los detalles de introducción. Pulse Intro para continuar.
- 2. Se mostrará la información de licencias. Lea la licencia, escriba 1 para aceptarla y pulse Intro.
- 3. Se le solicitará que escriba la ubicación de instalación. Se muestra la ubicación de instalación predeterminada; sin embargo, si su instalación es distinta, escriba la ubicación revisada y pulse Intro.
- 4. Se le pedirá que escriba el nombre de la base de datos, así como el nombre de usuario y la contraseña de la base de datos.
- 5. Se mostrará un resumen de instalación previa para confirmar sus entradas hasta el momento. Pulse Intro para continuar.
- 6. Se mostrará un mensaje que le comunicará que la rutina de instalación está lista para ejecutarse. Pulse Intro para continuar.
- 7. Se mostrará una barra de progreso durante la ejecución de la rutina de instalación. Cuando finalice la instalación, pulse Intro para salir del instalador.

### **Instalación de interfaz gráfica de usuario**

- 1. Se muestran los detalles de introducción. Pulse en **Siguiente** para continuar.
- 2. Se mostrará la información de licencias. Lea la licencia, seleccione la opción de aceptar y pulse en **Siguiente** para continuar.
- 3. Se le solicitará que seleccione la ubicación de instalación. Se muestra la ubicación de la instalación predeterminada de ; sin embargo, si su instalación es distinta, pulse **Seleccionar** para explorar la nueva ubicación. Cuando se muestre la ubicación correcta, pulse **Siguiente**.
- 4. Se le pedirá que escriba el nombre de la base de datos, así como el nombre de usuario y la contraseña de la base de datos.
- 5. Se mostrará un resumen de instalación previa para confirmar sus entradas hasta el momento. Pulse **Instalar** para continuar.
- 6. Se mostrará una barra de progreso durante la ejecución de la rutina de instalación. Cuando finalice la instalación, pulse **Listo** para salir del instalador.

Cuando haya completado estos pasos, el adaptador de puntuación estará listo para recibir trabajo.

**Nota:** Si tiene problemas para puntuar modelos de minería de textos de gran tamaño utilizando los adaptadores de puntuación de base de datos de DB2 LUW, deberá modificar el parámetro de tamaño de columna de la tabla de base de datos. Si encuentra errores relacionados con la incapacidad de insertar el modelo en la tabla de componentes, utilice un comando de DB2 como el siguiente para aumentar el parámetro de tamaño de columna según corresponda:

ALTER TABLE COMPONENTS ALTER COLUMN MODELDS2 SET DATA TYPE BLOB(48M);

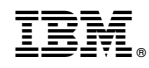

Impreso en España